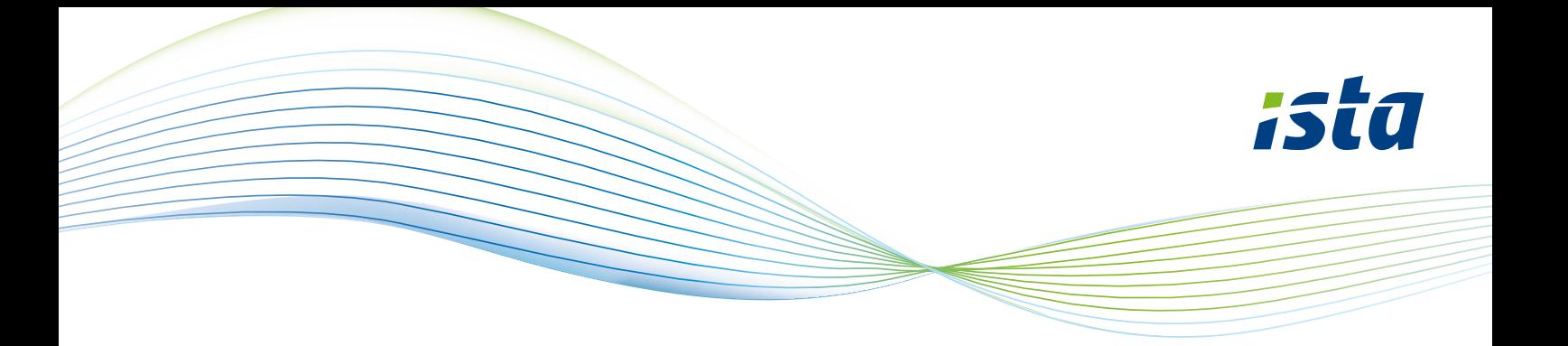

## **Hoe maak je een account aan op de ista webportal?**

# ista

### Registreren als nieuwe gebruiker

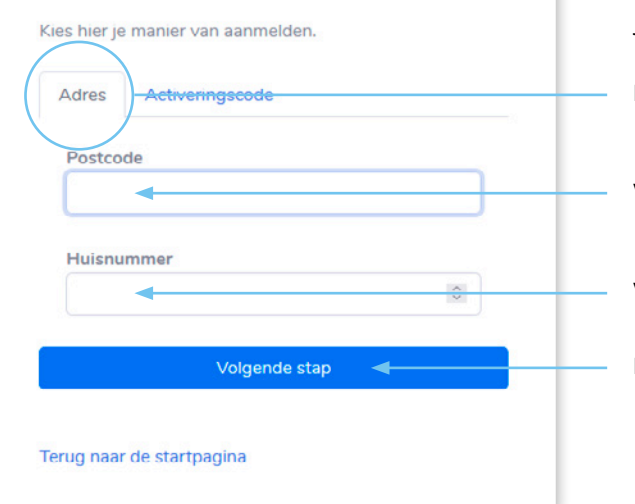

Ga naar https://mijn.ista.nl en kies voor: 'Registreren als nieuwe gebruiker'. Je komt dan in dit scherm.

Kies voor 'Adres'.

Vul hier je postcode in.

Vul hier je huisnummer in en de huisnummer toevoeging, als die er is.

Klik dan op 'Volgende stap'.

# ista

### Registreren als nieuwe gebruiker

Voer een meternummer en meterstand die daarbij hoort in van een meter die ista uitleest.

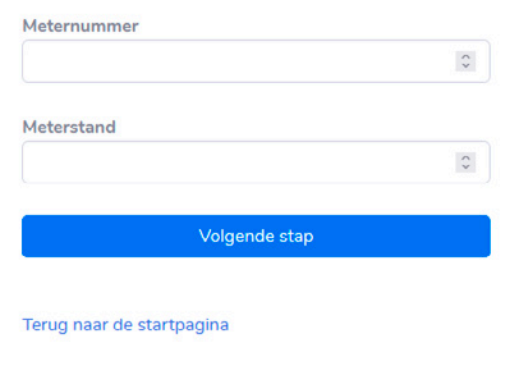

## **Vul hier een meternummer en meterstand in**

## **Heb je een doprimo van ista?** Hier vind je het 9-cijferig meternummer. Voor de meterstand, druk op deze knop. Er verschijnen in de display twee standen om en om. Noteer de meterstand met een 2 voor de stand.

#### **Heb je een watermeter van ista?**

Vul het S/N nummer in, dit vind je aan de zijkant van de meter. Noteer de meterstand die in de display staat.

### **Heb je een warmtemeter van ista?**

Vul het S/N nummer in, dit vind je op de voorkant van de meter en bestaat uit 9 cijfers. Voor de meterstand, druk 2x kort op de zwarte knop. Noteer de meterstand (GJ) met een \* voor de stand.

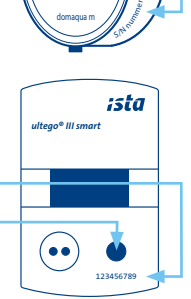

*domaqua m*

*domaqua m*

123456789 12345

ista

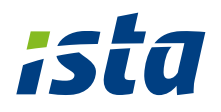

**Is de warmtemeter verbonden met een module?**  Noteer het S/N nummer van deze meter dat op de zijkant of bovenkant van de module staat. De module is met een kabel verbonden aan de meter. Noteer de meterstand die in de display staat.

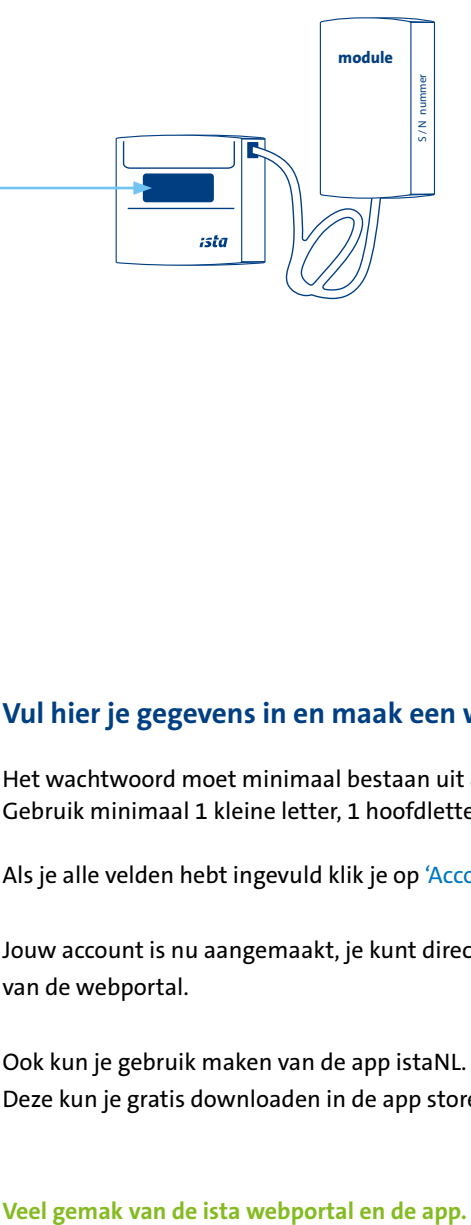

# ista

## Registreren als nieuwe gebruiker

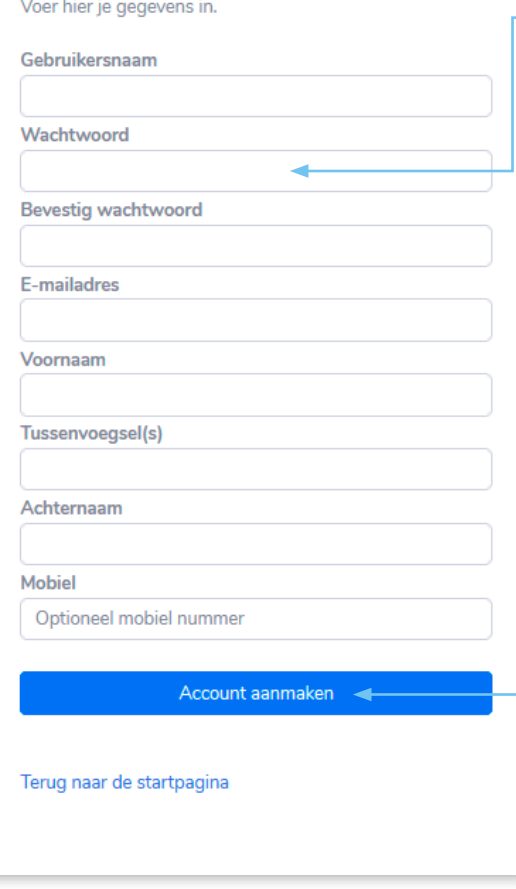

## **Vul hier je gegevens in en maak een wachtwoord aan.**

Het wachtwoord moet minimaal bestaan uit 8 karakters. Gebruik minimaal 1 kleine letter, 1 hoofdletter en 1 nummer.

Als je alle velden hebt ingevuld klik je op 'Account aanmaken'.

Jouw account is nu aangemaakt, je kunt direct gebruik maken van de webportal.

Ook kun je gebruik maken van de app istaNL. Deze kun je gratis downloaden in de app store.